PUBLISHED DATE: 2021/03/05 LAST UPDATE: 2021/03/17

## desknet's NEO

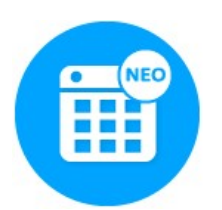

スマートフォン・タブレット専用 「desknet's NEO スケジュールアプリ」 操作補足資料

組織スケジュールをホーム画面に追加する

V6.x 初版

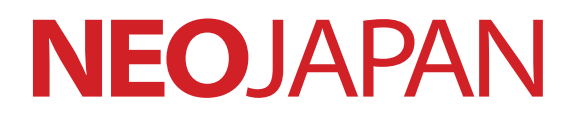

© 2016 - 2021 NEOJAPAN Inc. page1

desknet's NEO スケジュールアプリでは、アプリのホーム画面の表示レイアウトを自由に カスタマイズできる「ホームウィジェット」機能が備わっています。

自分のスケジュールやメンバーのスケジュールだけでなく、"組織スケジュール"も追加する ことが可能です。

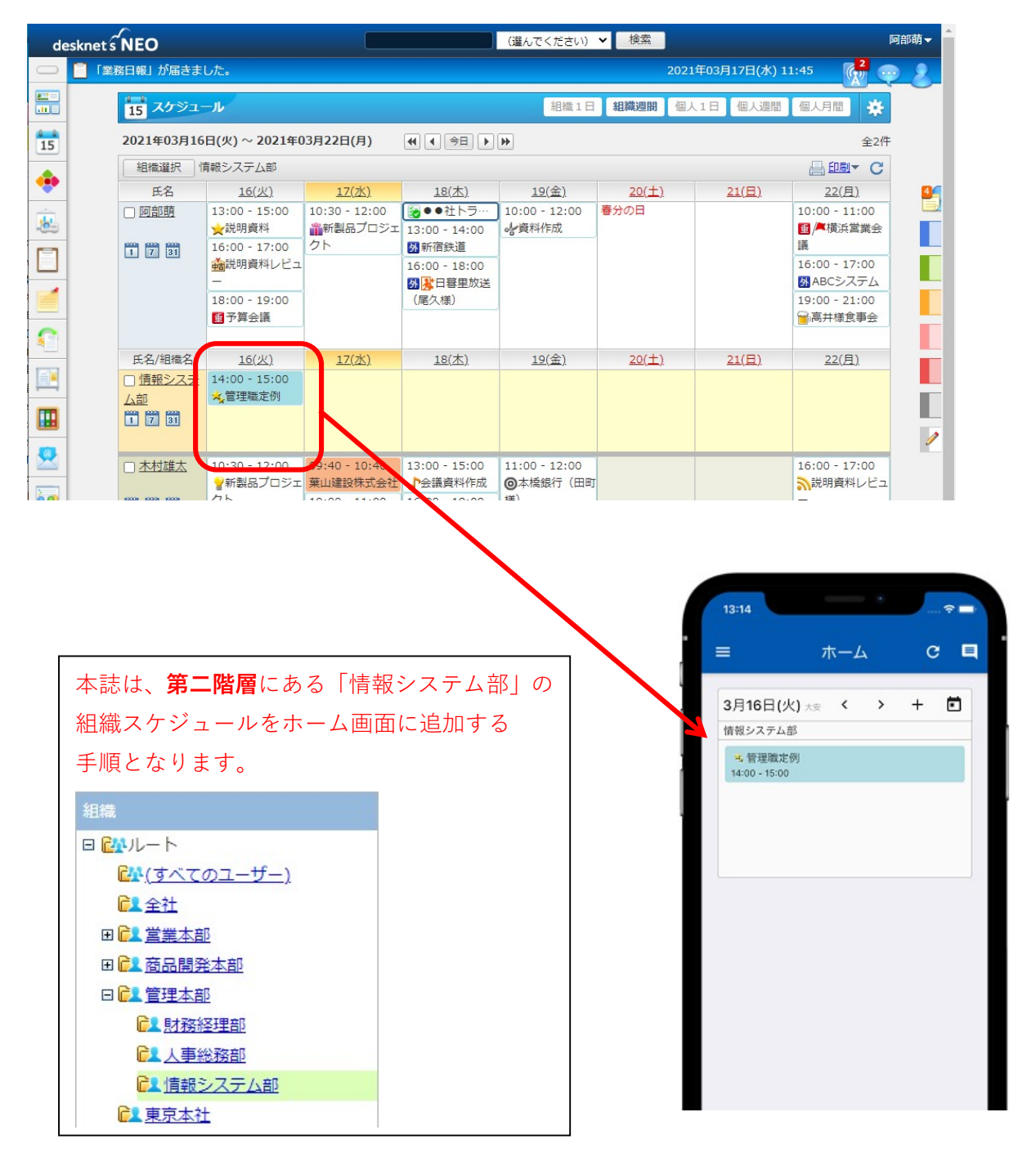

- (1) desknet's NEO スケジュールアプリにログインし、画面左上の = <mark>部分をタップし</mark>
	- ます。 <mark>.∎Le</mark>oftBan  $16:55$  $\sqrt{89\%}$  $c$   $q$  $\equiv$ ホーム 3月16日(火) \*\* < > + □ 阿部萌 ☆説明資料 13:00 - 15:00 ▲説明資料レビュー  $16:00 - 17:00$ ■予算会議<br>18:00 - 19:00
- (2) メニューが表示されるので、画面下段「設定」項目の「ホーム設定」をタップします。

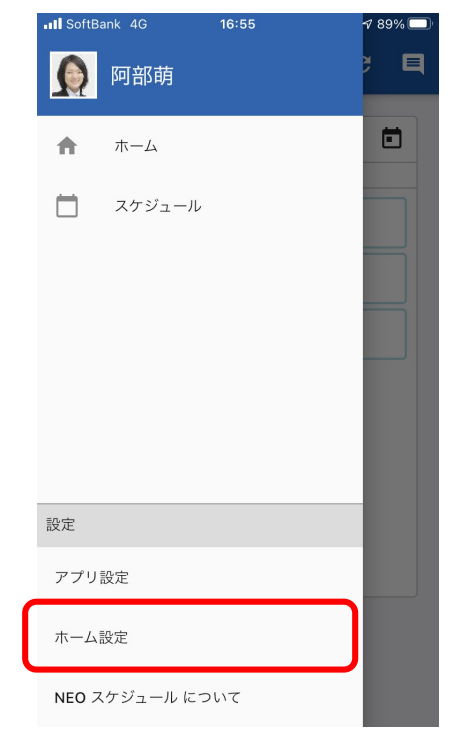

(3) ホーム設定画面に切り替わりますので、画面下段の + をタップします。

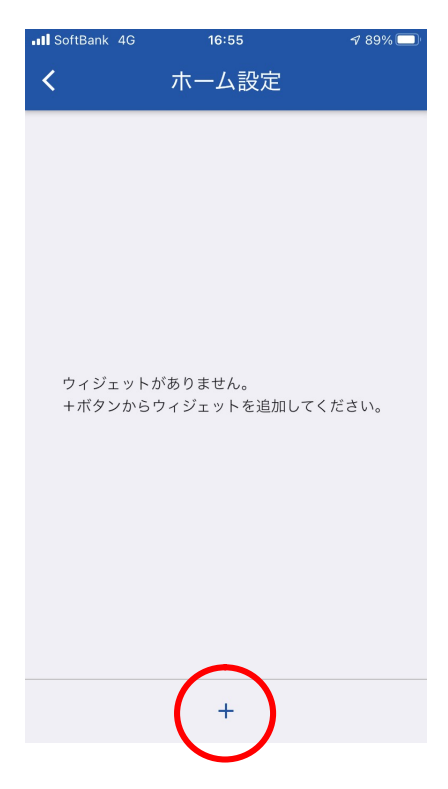

(4) ウェジット追加画面に切り替わりますので、「表示対象」の項目をタップします。

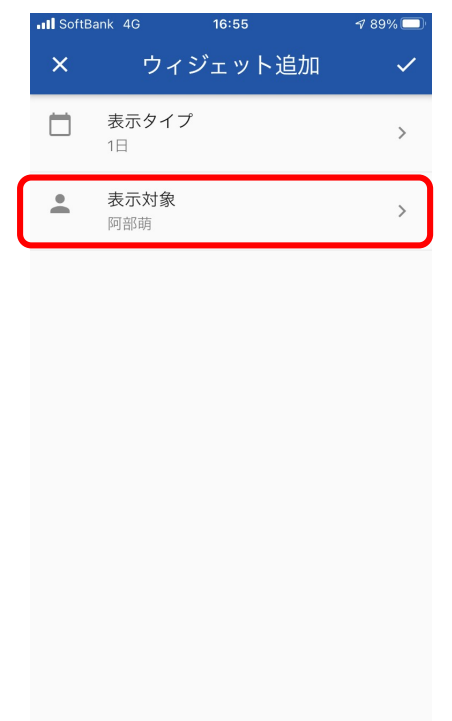

(5) 表示対象の選択画面に切り替わりますので、メニューより「組織」をタップします。

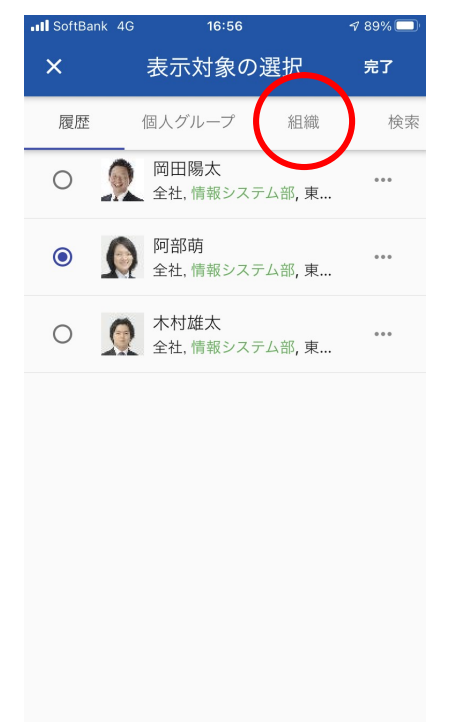

(6) ログインユーザの所属組織が表示されますので、[切替]ボタンをタップします。

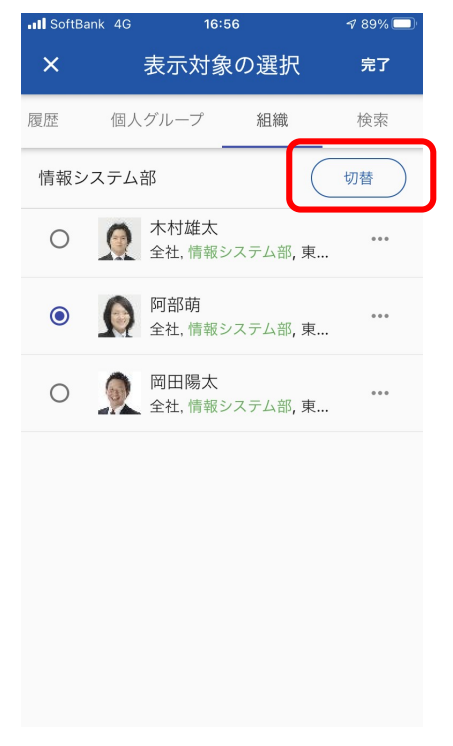

(7) 組織の選択画面に切り替わりますので、ルート階層に移動(例「< 管理本部」部分 をタップ)します。

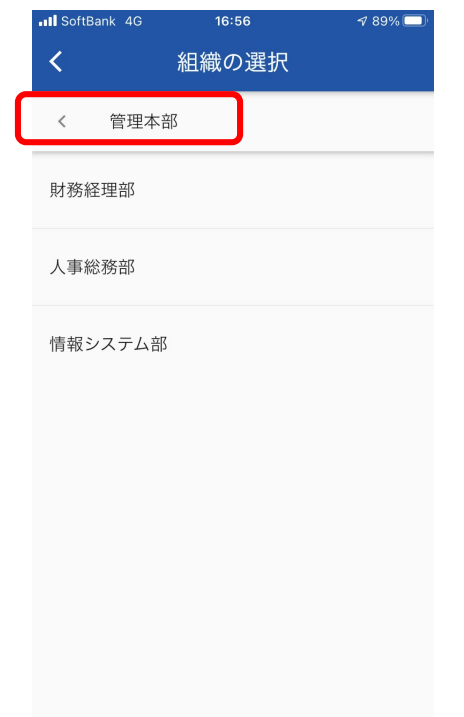

(8) 組織設定のルートに移動しますので、選択したい組織の第一階層をタップします。

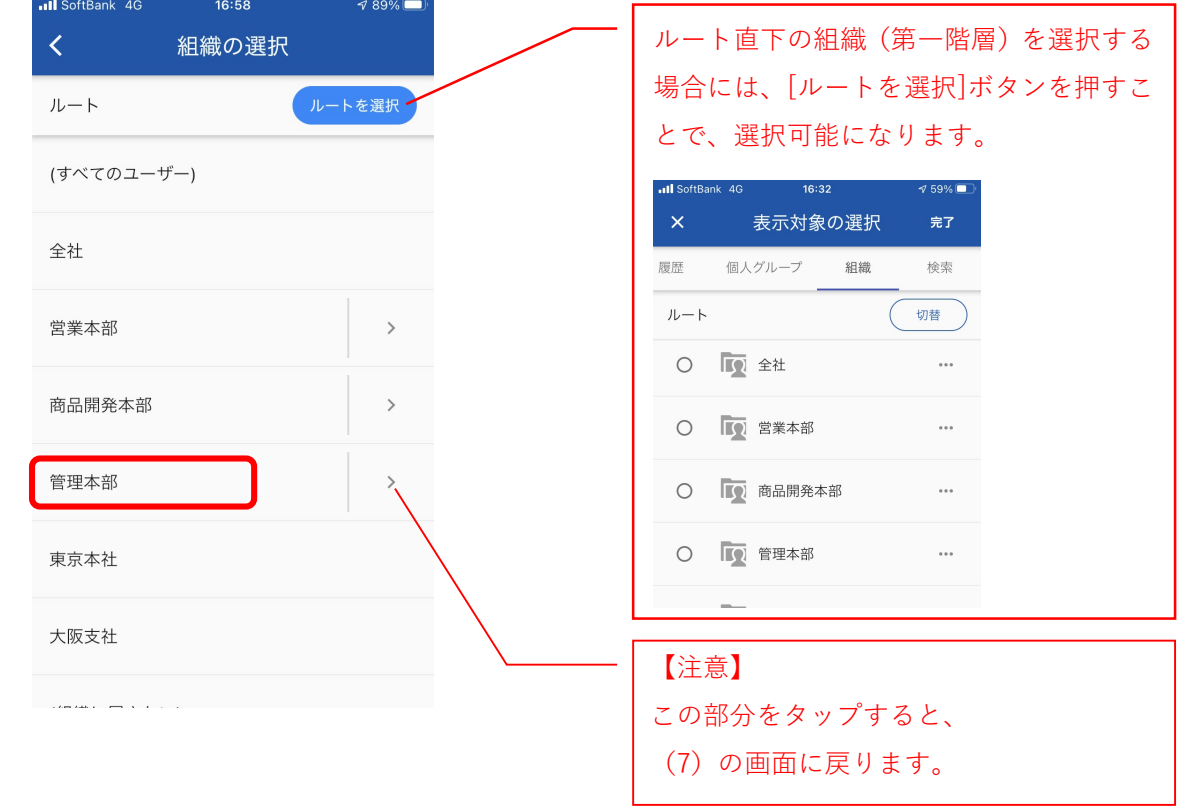

(9) 「情報システム部」横のラジオボタンにチェックを入れ、[完了]ボタンをタップします。

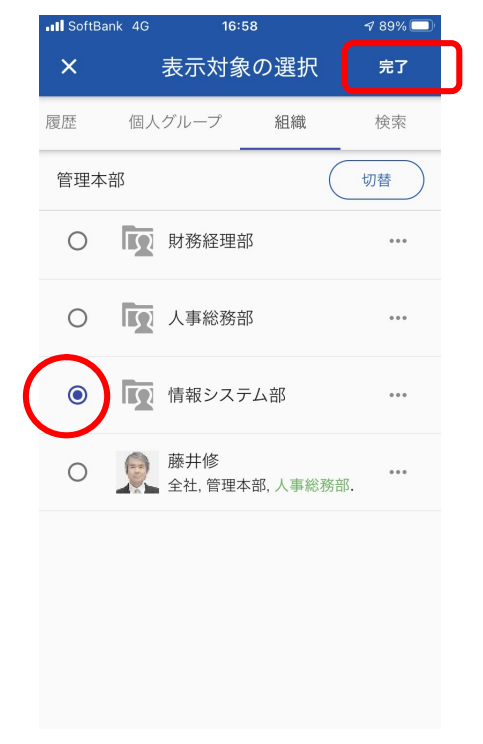

(10)ウィジェット追加画面に切り替わりますので、表示タイプ/表示対象の内容を 確認の上、 くをタップします。

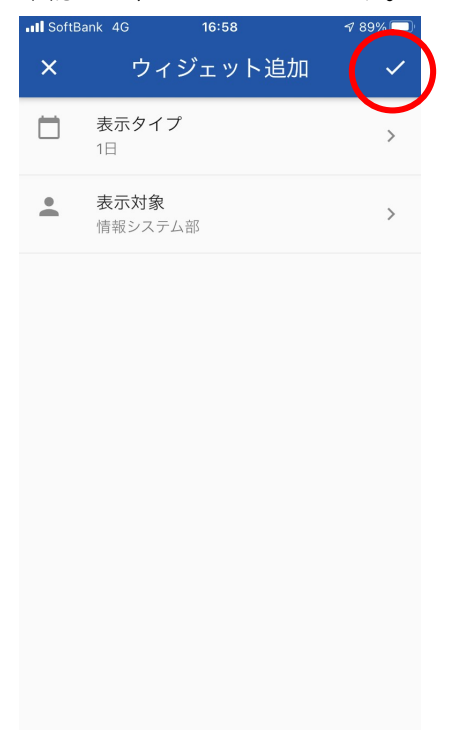

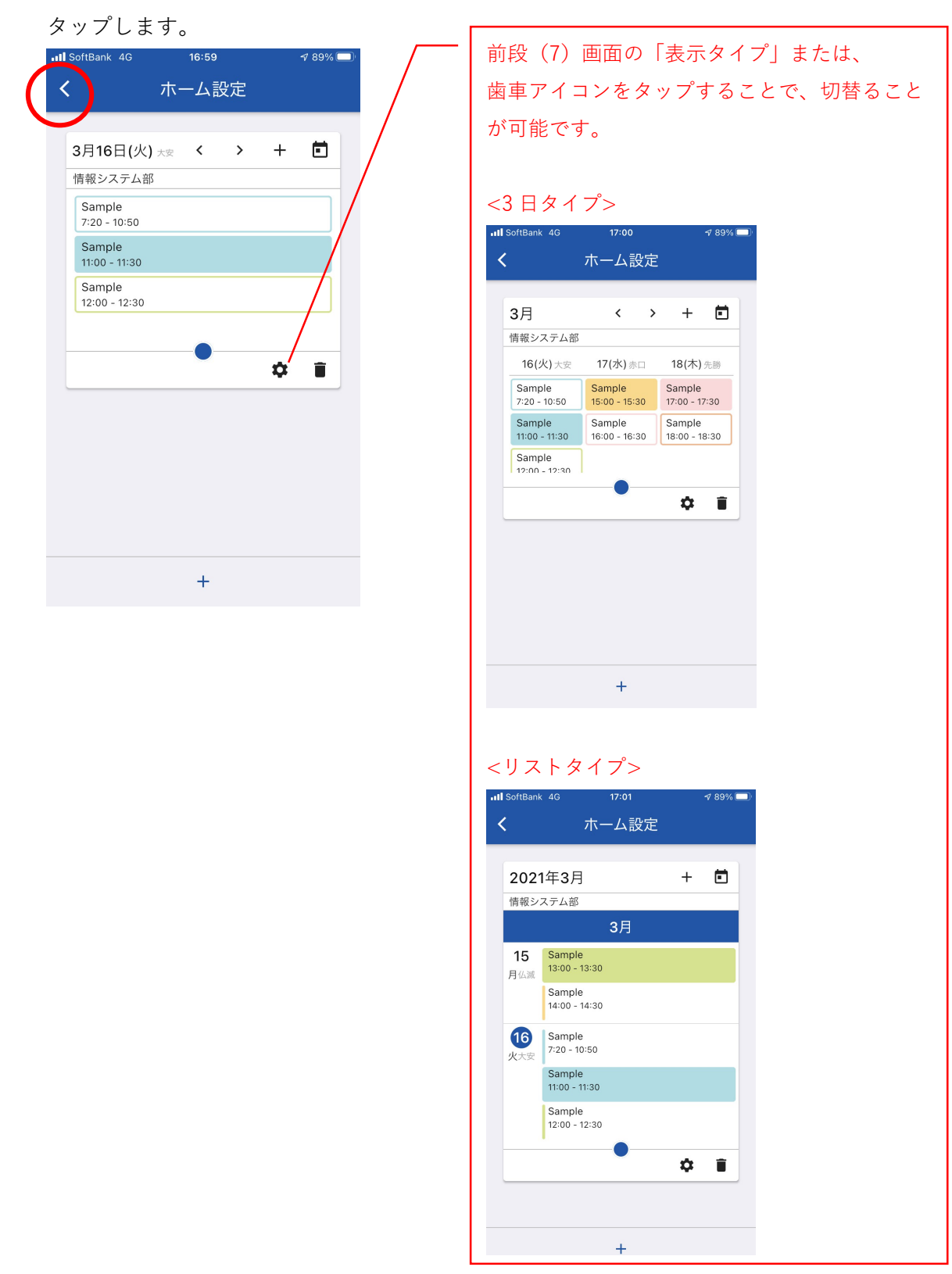

## (11) 追加した組織スケジュールのイメージが表示されますので、問題がなければ、<sup>く</sup>を

(12)これでホーム画面に組織スケジュールが表示されます。

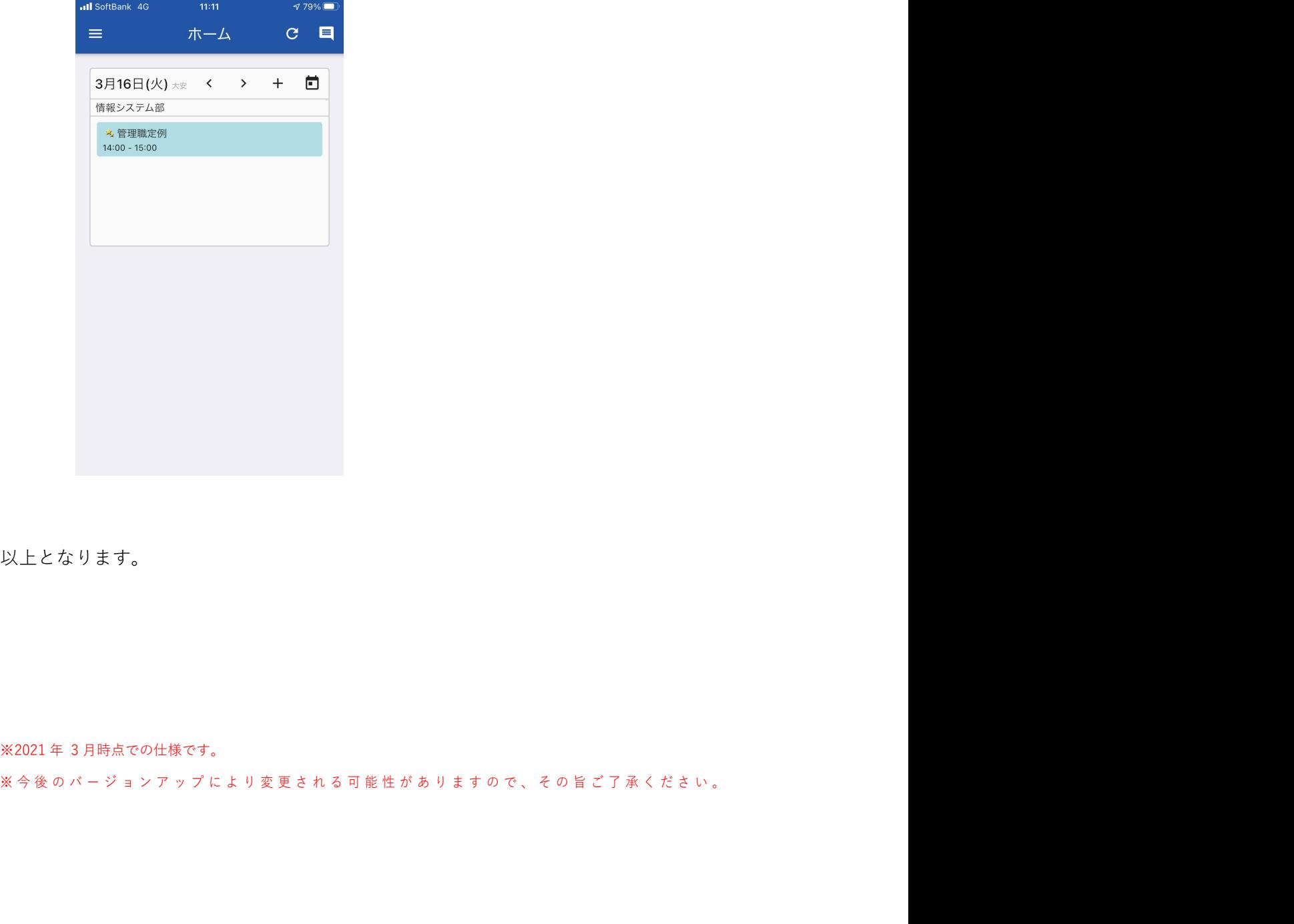

以上となります。

※2021 年 3 月時点での仕様です。